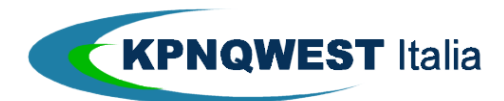

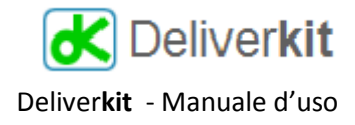

### **Generalità**

Deliver**kit** è un servizio, accessibile via web, per l'invio di messaggi email , fax ed SMS ad una lista di destinatari. È utilizzabile per inviare newsletter, promozioni, e tutte quelle comunicazioni necessarie a creare e mantenere una relazione coi propri partner di business.

Le sue caratteristiche sono:

- Interfaccia totalmente **web-based**: l'utilizzo non richiede l'installazione di alcun software
- **Semplicità** di utilizzo: in pochi minuti dal primo accesso è possibile apprendere come utilizzare Deliver**kit**
- **Personalizzazione** dei messaggi: il contenuto di ogni messaggio può variare a seconda del destinatario
- **Tracking** sofisticato: è possibile sapere se e quando il destinatario ha aperto il messaggio ed eventualmente gli allegati
- Gestione degli **allegati** email, con possibilità di scegliere se devono essere inseriti nel messaggio, o resi accessibili on-line tramite il server Deliver**kit**
- Facile gestione dei **destinatari**: gli indirizzi dei destinatari e le voci di personalizzazione del messaggio sono specificati tramite un semplice file Excel, che Deliver**kit** interpreta in maniera intelligente
- Gestione automatica del **disinserimento** dalle liste: con un solo clic si inserisce il link che permette al destinatario di essere rimosso dalla lista
- Gestione delle immagini "linkate" in modo da alleggerire il messaggio
- Centri di costo: ogni messaggio può essere associato ad un centro di costo, per una facile attribuzione dei costi
- Spedizione immediata o differita

#### **Accesso**

Per utilizzare Deliver**kit** è sufficiente disporre di un browser di ultima generazione. Al momento i browser collaudati sono:

- Mozilla Firefox versione 3
- Internet Explorer versione 7 ed 8
- Opera versione 9

Per un corretto funzionamento è necessario **attivare nel browser la possibilità di aprire finestre di pop-up**.

È inoltre opportuno non utilizzare lo stesso account di login su Pc diversi o su finestre diverse dello stesso Pc.

Il servizio è accessibile ai seguenti indirizzi, che sono a tutti gli effetti equivalenti:

- [www.deliverkit.it](http://www.deliverkit.it/)
- [www.deliverkit.eu](http://www.deliverkit.eu/)
- [www.deliverkit.com](http://www.deliverkit.com/)
- [www.dkit.it](http://www.dkit.it/)
- [www.deliverk.it](http://www.deliverk.it/)

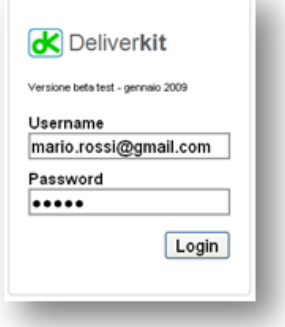

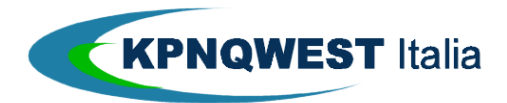

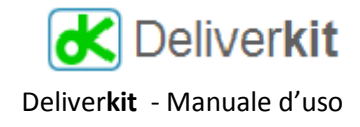

Al primo accesso sono richiesti lo username e la password (sono gli stessi utilizzati anche dal servizio di consultazione dello stato delle spedizioni di Messaggistica Unificata: [http://status.kqumg.it\)](http://status.kqumg.it/).

Il sistema registrerà username e password all'interno dei "cookies", per cui ai successivi accessi dallo stesso PC non sarà più necessario autenticarsi.

Le spedizioni effettuate saranno addebitate sulla base dell'identificativo utilizzato nell'accesso (indipendentemente dal mittente che verrà utilizzato nella spedizione)

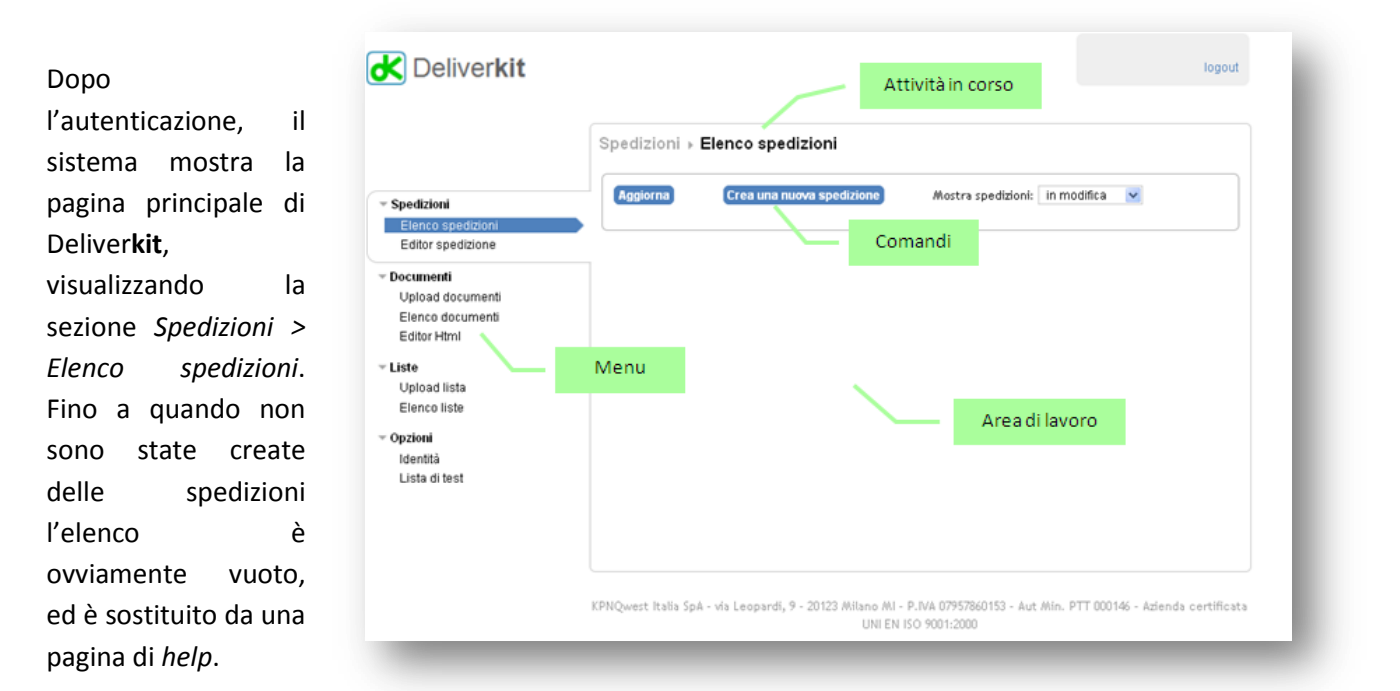

In questa pagina si possono riconoscere i principali elementi dell'interfaccia:

**I menu** sono visualizzati sulla sinistra e si possono chiudere o aprire cliccando sul nome del menu. Permettono di spostarsi nelle varie sezioni del programma.

**I comandi** sono rappresentati da pulsanti, cliccando sui quali si eseguono le azioni descritte nel pulsante.

Nell'**attività corrente** si evidenzia l'operazione che si sta eseguendo.

Nell'**area di lavoro** sono mostrati i dettagli dell'attività corrente.

### **Guida on-line e Supporto**

Deliver**kit** rende disponibile il presente manuale d'uso durante l'utilizzo del servizio, dando direttamente l'accesso alla sezione di interesse, attraverso un sistema di help contestuale. Per attivarlo, è sufficiente cliccare sulla scritta

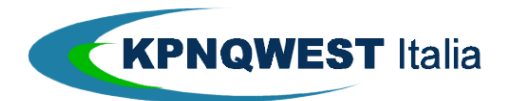

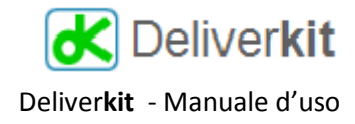

Visualizza la guida

o sul punto di domanda che compare a fianco di alcuni elementi:

È anche possibile segnalare problemi, difficoltà, o suggerire migliorie a Deliver**kit** al gruppo di sviluppo in 2 modi:

- Cliccando su "manda una mail al supporto tecnico" (presente in basso in ogni finestra) per inviare un messaggio all'indirizzo [support@deliverkit.it](mailto:support@deliverkit.it)
- Cliccando su "problemi e segnalazioni" (presente sotto il logo di Deliver**kit** in alto a sinistra)

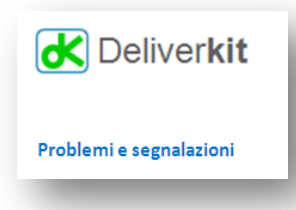

Quest'ultima funzione crea automaticamente una "fotografia" del lavoro che si stava facendo, in modo da facilitare un'eventuale diagnosi di problemi incontrati.

## **Elementi di base**

Per eseguire una spedizione si devono completare le seguenti 3 fasi:

- 1) Identificare i destinatari, tramite una **lista** di spedizione che deve essere caricata sul server;
- 2) Precisare il **contenuto del messaggio** da inviare:
	- a. per i messaggi email è tipicamente un documento Html, possono anche essere presenti degli allegati;
	- b. per gli SMS è un messaggio testuale lungo al massimo 160 caratteri
	- c. per i fax è un documento con formato compatibile (tif, pdf, word, excel)
- 3) Specificare i dettagli della **spedizione**: data e ora dell'invio, mittente, soggetto, ecc.

Queste fasi possono essere eseguite nell'ordine preferito: si può iniziare sia dalla composizione del documento, sia dalla definizione della lista di spedizione, o anche dai dettagli della spedizione. Il lavoro può essere interrotto e ripreso in una sessione successiva, senza perdita dei dati se gli elementi sono stati salvati.

Deliver**kit** archivia in aree (o "cartelle") distinte gli elementi della spedizione:

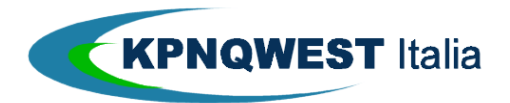

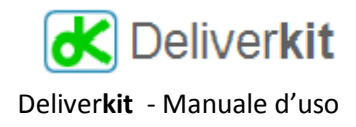

- Nella sezione "liste" sono archiviate tutte le liste di spedizione utilizzate;
- Nella sezione "documenti" sono archiviati i file che si usano nelle spedizioni: il contenuto, le immagini, gli allegati.
- Ciascuna delle sezioni ha anche un'area "cestino" in cui si possono mettere i file non più utilizzati. Dal cestino è poi possibile recuperare un documento, o cancellarlo definitivamente. Maggiori dettagli sull'utilizzo del cestino sono dati nella sezione relativa.

## **La lista di spedizione**

I destinatari si identificano tramite una lista di spedizione, che deve essere preparata sul proprio PC e caricata sul server con la funzione **Liste Upload lista**.

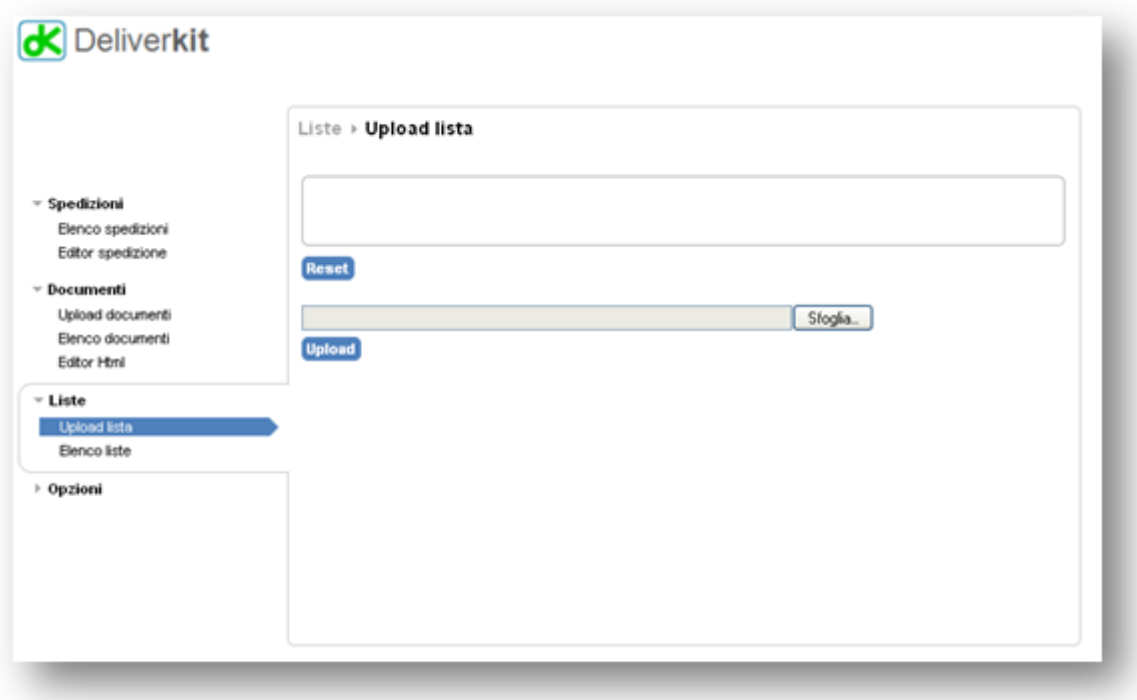

Il file della lista deve avere le seguenti caratteristiche:

- formato del file Microsoft Excel 97-2003 (con estensione **xls**), oppure Excel 2007 (con estensione **xlsx**) o testo con estensione **csv** (comma separated values);
- le colonne dovranno contenere gli elementi identificativi dei destinatari: come minimo dovrà essere presente il campo che identifica la destinazione (l'indirizzo di posta elettronica, il numero di cellulare, o il numero di fax), ma potranno essere presenti anche altri campi, che potranno essere utilizzati per la personalizzazione del messaggio o l'identificazione nei report;
- la prima linea deve contenere i titoli delle colonne; i nomi non devono sottostare a regole particolari, ma Deliverkit potrà eventualmente cambiare i nomi assegnati (ad esempio se 2 colonne hanno lo

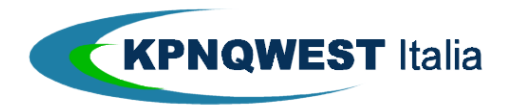

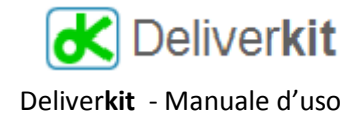

stesso nome, o hanno un nome più corto di 3 caratteri). Il cambiamento dei nomi delle colonne è fatto con i seguenti criteri:

- o se due colonne hanno lo stesso nome, al secondo nome si aggiungono 3 cifre numeriche sequenziali (ad esempio se 2 colonne hanno lo stesso nome "azienda", la seconda diventerà "azienda001")
- o i nomi sono convertiti in minuscolo (così "Azienda" diventerà "azienda")
- o gli "spazi" sono convertiti in "underscore" (così "Ragione Sociale" diventa "ragione\_sociale)
- o i nomi devono avere lunghezza superiore a 2 caratteri; ad un nome più corto sono aggiunte 3 cifre numeriche sequenziali (così "cc" diventerà "cc001")
- l'ordine delle colonne è libero (cioè ad esempio non è obbligatorio che la prima colonna sia l'indirizzo di posta elettronica)
- Deliver**kit** cerca di riconoscere automaticamente (sulla base del nome e del contenuto del campo) i campi che possono essere utilizzati per l'invio dei vari tipi di circolari:
	- o l'indirizzo di posta elettronica
	- o il numero di fax
	- o il numero di cellulare

Tale associazione può essere facilmente cambiata se l'interpretazione automatica non è corretta.

Il messaggio sarà inviato a **tutti** i destinatari presenti nella lista caricata, per cui se si vogliono effettuare delle selezioni sui destinatari è necessario farle sul proprio PC, e caricare l'esito di tali selezioni.

Le liste sono archiviate permanentemente sul server, e possono essere utilizzate per più spedizioni.

È possibile modificare in qualsiasi momento l'interpretazione delle colonne della lista tramite la funzione Liste <sup> $\Leftrightarrow$ </sup> Elenco liste  $\Leftrightarrow$  Configura (il pulsante Configura si attiva quando il mouse passa nel riquadro di descrizione di una lista).

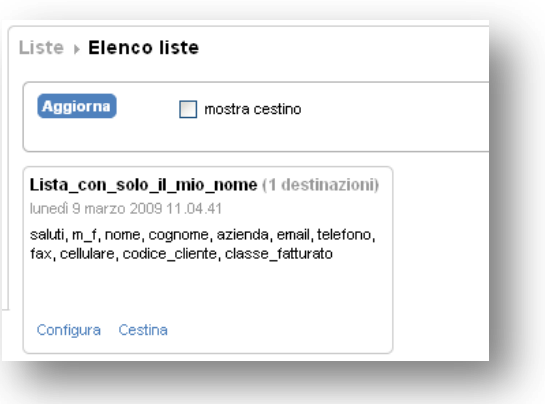

Sono mostrati i campi che Deliver**kit** interpreta automaticamente, ed è data la possibilità di cambiare tale associazione:

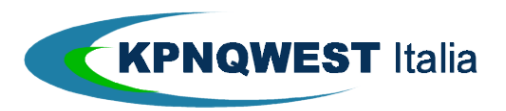

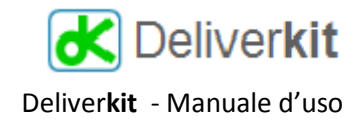

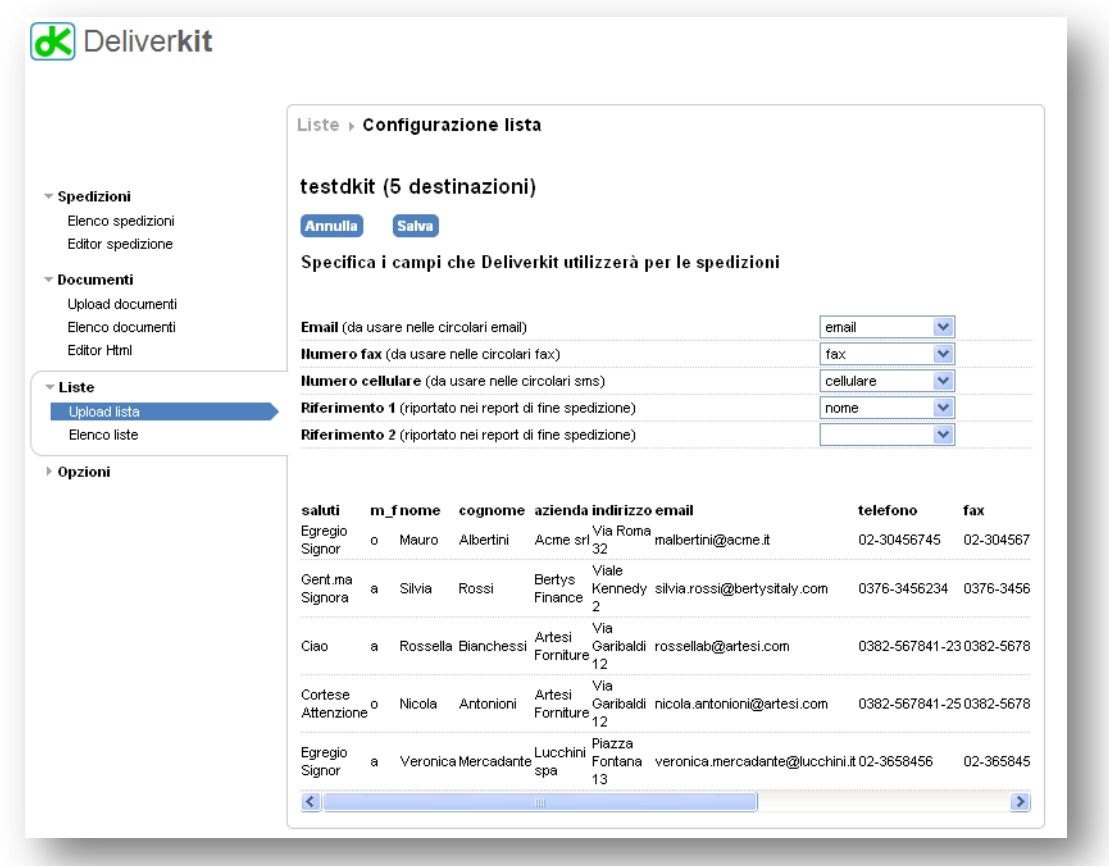

## **Il contenuto del messaggio - SMS**

I messaggi SMS sono semplici messaggi di testo di lunghezza massima 160 caratteri, inviati ad un telefono cellulare.

Poiché il messaggio SMS può essere solo testuale, Deliver**kit** non prevede uno specifico editor di messaggio (come nel caso di una email), ma si può definire il contenuto direttamente nella sezione dell'editor di spedizione.

Si può personalizzare il messaggio utilizzando i campi definiti nella lista associata alla spedizione. Cliccando sul pulsante "aggiungi" si inserisce nel test dell'SMS il nome del campo racchiuso tra

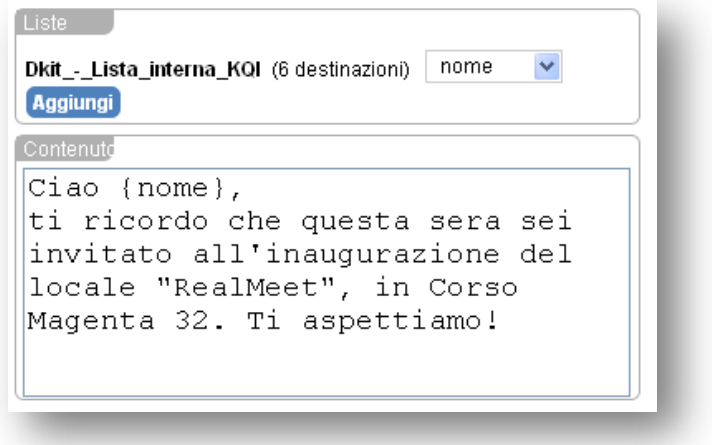

parentesi graffe, che al momento dell'invio sarà rimpiazzato dal nome del singolo destinatario.

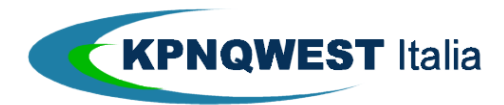

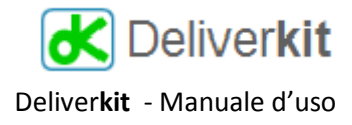

## **Il contenuto del messaggio - FAX Broadcast**

Il contenuto di una circolare fax broadcast (dove il contenuto è lo stesso per tutti i destinatari) deve semplicemente essere caricato nella sezione documenti con la funzione di "Upload documenti" ed allegato alla spedizione fax. I formati di file accettati sono:

- Microsoft Word 2003 (estensione **doc**)
- Microsoft Word 2007 (estensione **docx**)
- Acrobat (estensione **pdf**)
- File immagine in formato tif o tiff (Tagged Image File Format) con risoluzione 204x98 dpi oppure 204x196, larghezza in pixel obbligatoria 1728, tipologia tiff bianco/nero

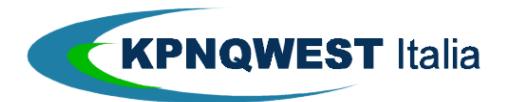

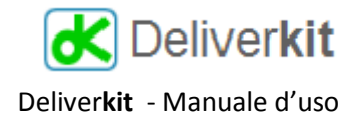

## **Il contenuto del messaggio - EMAIL**

Deliver**kit** contiene un editor Html che permette di creare il contenuto del messaggio anche senza avere specifiche conoscenze tecniche del linguaggio Html. L'editor prevede la possibilità di usare:

- caratteri con font, dimensione e stile e variabili
- tabelle con formattazione avanzata (colori di sfondo, unione di celle, ecc)
- simboli e caratteri speciali
- link a pagine web associabili sia a testo che a immagini

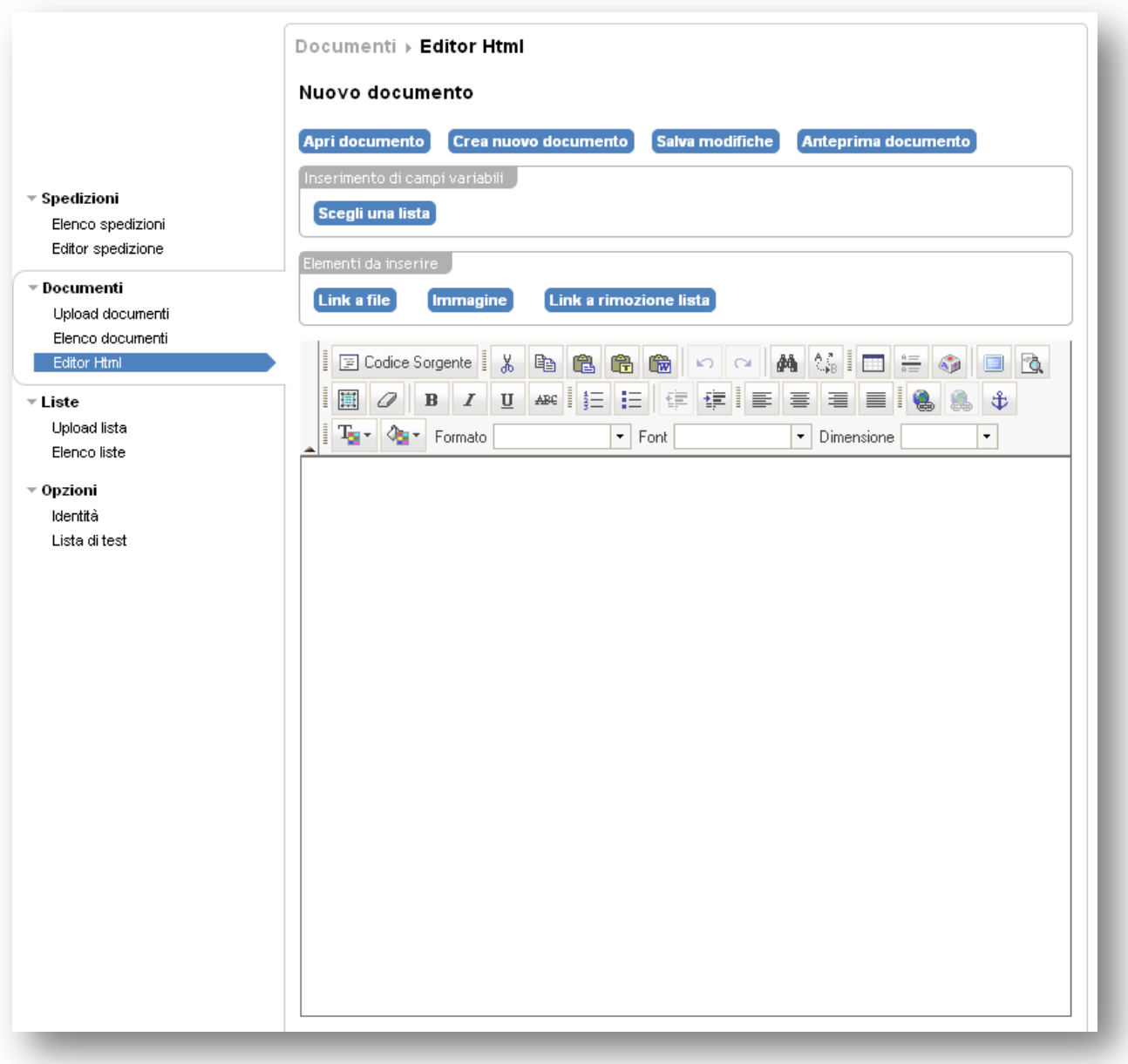

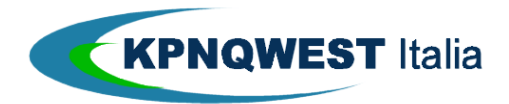

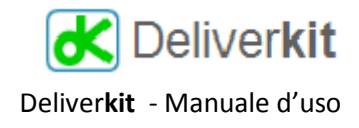

Il contenuto del messaggio può essere modificato utilizzando gli strumenti dell'editor Html on-line (descritti più in dettaglio nella sezione "L'editor Html").

Oltre al normale contenuto testuale, il messaggio Html può contenere degli elementi speciali, che sono trattati in modo particolare da Deliver**kit** . Tali elementi sono:

- le **immagini**: le immagini devono essere già presenti sul server Deliver**kit**; per caricarle è sufficiente utilizzare la funzione **Documenti Upload documenti**. Per inserirle nel contenuto del messaggio posizionare il cursore nel punto in cui si vuole inserire l'immagine e cliccare sul pulsante limmagine;
- il messaggio di "**remove-me**", che permette al destinatario di disinserirsi dalla lista di spedizione e di impedire così la trasmissione di altre email verso il suo indirizzo. Il messaggio col relativo link viene inserito nel punto in cui si trova il cursore quando di clicca sul pulsante Link a rimozione lista e può anche essere corretto manualmente;
- i **campi variabili**: Deliver**kit** permette la personalizzazione del messaggio col contenuto delle colonne presenti nella lista di spedizione. Per utilizzare questa caratteristica è necessario specificare qual è la lista che si

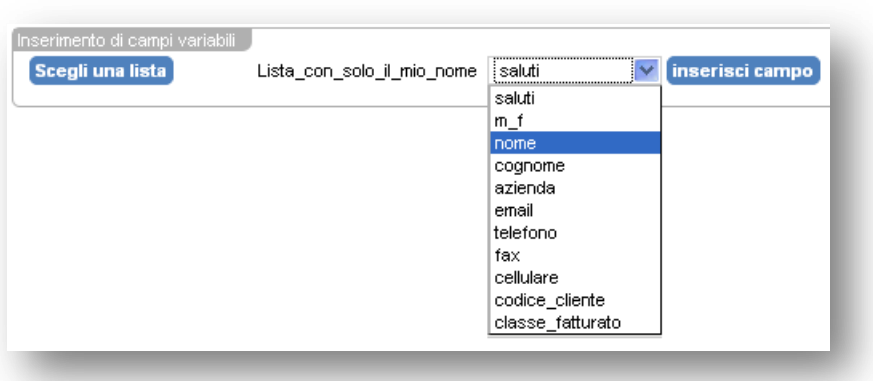

vuole utilizzare, in modo che il programma possa indicare i campi disponibili. Per farlo, cliccare sul pulsante Scegli una lista, identificare tra le liste già caricate quella che si vuole utilizzare, e scegliere, tra i nomi delle colonne che sono visualizzate, quello che identifica il campo da inserire cliccando su inserisci campo). Il messaggio che ogni destinatario riceverà sarà personalizzato coi dati specifici del destinatario (ad esempio nome, azienda, ecc.)

L'inserimento di un campo variabile è identificato da un riquadro blu con all'interno il simbolo di un'ancora:

Milano, 21 Aprile 2009 Gentile Unome cognome, abbiamo il piacere di invitarLa

- I **link a file**. I messaggi inviati da Deliver**kit** possono avere 2 tipi diversi di allegati:
	- o gli allegati "incorporati" (o *embedded*), che sono file inviati insieme a ciascun messaggio di posta elettronica e che i destinatari avranno disponibili sul proprio PC subito dopo la ricezione del messaggio. Questo tipo di allegato è indipendente dal contenuto del messaggio, e quindi

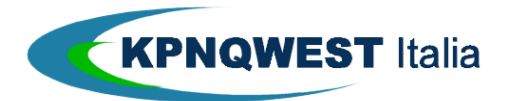

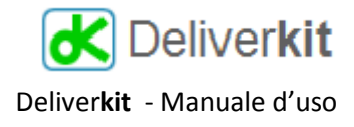

non deve essere identificato nella fase "Editor Html", ma nella fase di definizione dei dettagli della spedizione;

o gli allegati "linkati", che sono file archiviati sul server Deliver**kit**, di cui il messaggio Html contiene un link, e che il destinatario può scaricare cliccando sul link. Utilizzare gli allegati "linkati" ha diversi vantaggi: il messaggio risulta più compatto, e Deliver**kit** può tracciare l'evento della richiesta di download del file, fornendo così un migliore dettaglio dell'esito della spedizione.

Gli allegati "linkati" restano disponibili sul server Deliver**kit**, e l'utente può quindi aprirli anche successivamente alla ricezione del messaggio di email (ovviamente deve essere collegato ad Internet per avere l'accesso al file).

Per utilizzare un allegato "linkato" è necessario innanzi tutto caricarlo sul server tramite la funzione **Documenti Upload documenti**. In seguito è sufficiente inserire il link al file caricato posizionando il cursore nel punto in cui si vuole inserire il riferimento e cliccando sul pulsante Link a file. Il sistema inserisce nel messaggio un link al file, e propone come descrizione lo stesso nome del file (evidenziato in blu sottolineato, secondo lo standard dei link). Se si desidera cambiare la descrizione è sufficiente editare il testo del link: si può capire di trovarsi all'interno del testo del link sia dal testo blu sottolineato, sia osservando le icone per l'editing dei collegamenti nei menu dell'editor Html, che si attivano solamente quando il cursore è sui link:

- Inserisci/modifica collegamento:
- Elimina collegamento:

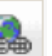

Nota: i file caricati sul server Deliver**kit** sono identificati internamente da un nome univoco assegnato automaticamente dal sistema, diverso dal nome del file. Tipicamente questo identificativo resta nascosto all'utente, ma è mostrato se, col cursore sul link a un file, si clicca sull'icona "inserisci/modifica collegamento". Questo valore non deve essere modificato, pena il non funzionamento del link.

#### **Le spedizioni**

Una volta caricati la lista di spedizione e il contenuto del messaggio è possibile definire i dettagli della spedizione e perfezionare l'invio.

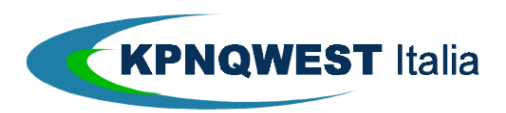

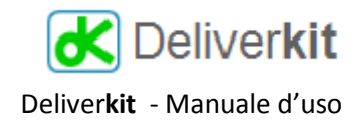

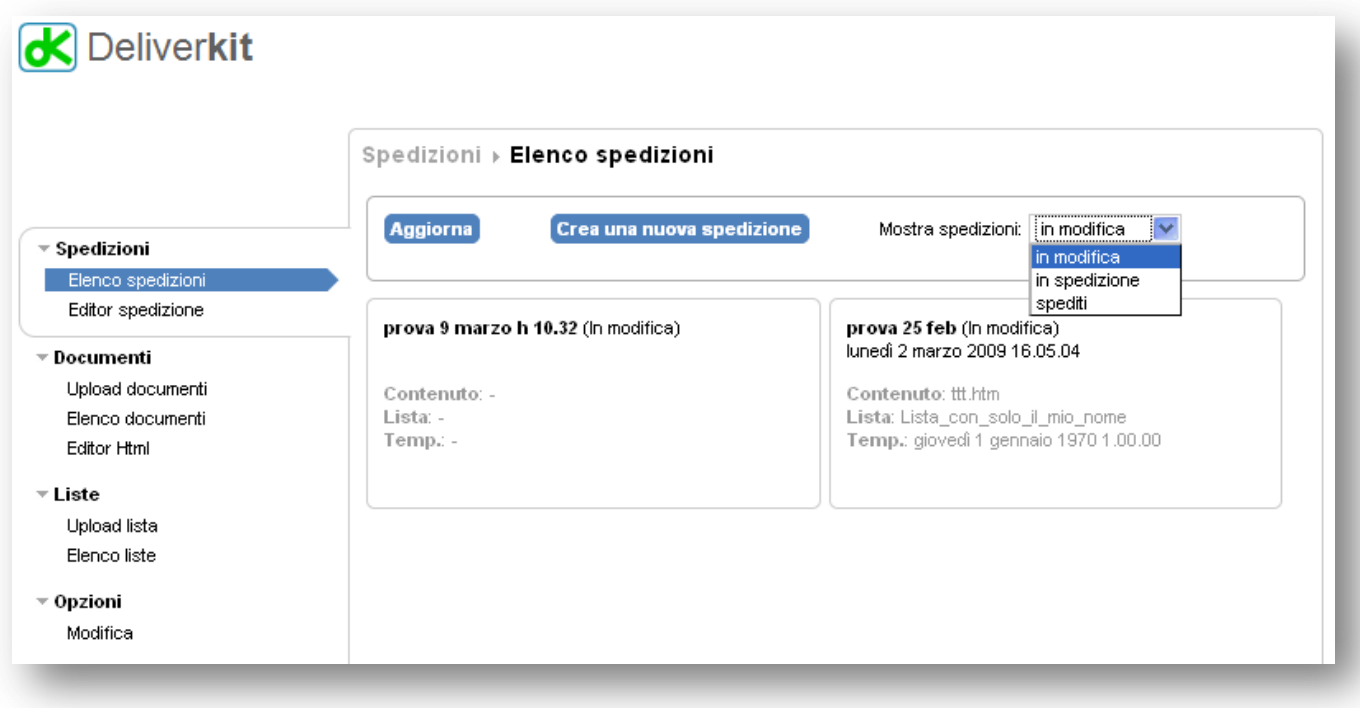

### **Nuova spedizione**

Nella sezione **Spedizioni** è possibile creare una nuova spedizione, cliccando sul pulsante Crea una nuova spedizione, o aprirne una su cui si è già lavorato, selezionandola in **Elenco spedizioni** (dove si possono vedere le spedizioni suddivise tra "in modifica", "in spedizione" e "spediti"). Cliccando sul pulsante Modifica (che appare quando il mouse è all'interno del riquadro di una spedizione) si può riprendere una spedizione già iniziata per completarla ed effettuare l'invio.

### **Clonare una spedizione**

È anche possibile "**clonare**" una spedizione già creata (è irrilevante che sia o meno già stata inviata): la clonazione crea una nuova spedizione, utilizzando tutti gli elementi già definiti in quella precedente, e assegnandole lo stesso nome di quella precedente, aggiungendo un numero sequenziale tra parentesi dopo il nome.

Per **clonare** una spedizione è sufficiente individuare la spedizione originale e cliccare sul comando "clona" che si evidenzia quando si passa il mouse nel riquadro della spedizione:

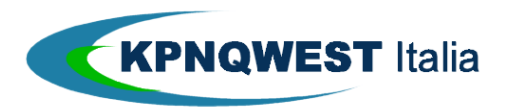

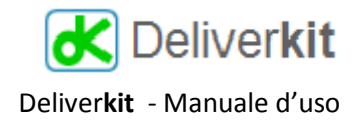

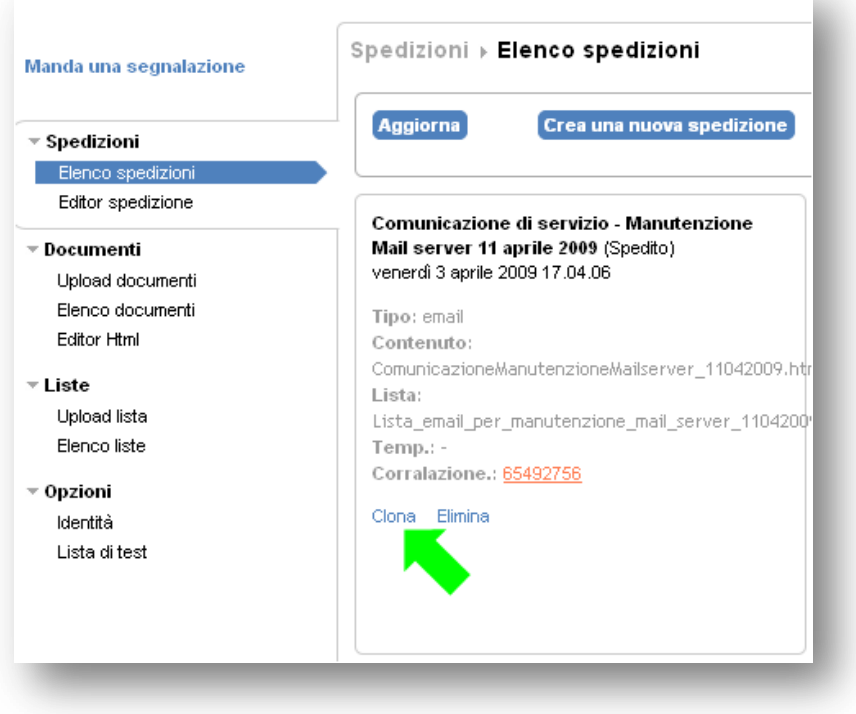

Nel momento della creazione di una nuova spedizione, Deliver**kit** chiede di specificare:

- il nome della spedizione (nome che vedrà solamente il gestore dell'invio, non i destinatari; l'oggetto della comunicazione email visibile ai destinatari sarà specificato in un secondo momento) e
- il canale di invio, che può essere *mail, SMS o fax*:

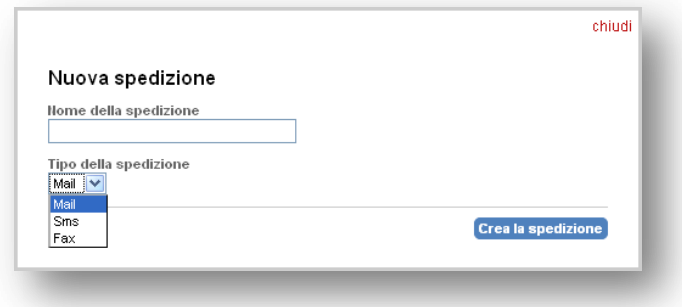

Le informazioni visualizzate in seguito variano a seconda del canale email/fax/SMS.

## **Spedizione email**

I parametri di una spedizione email sono:

- il **nome del mittente**: è il nome che comparirà come mittente del messaggio;
- la **mail del mittente**: è l'email che comparirà come mittente del messaggio (relativa alla casella di posta elettronica che riceverà eventuali risposte dei destinatari);
- l'oggetto del messaggio (uguale per tutti i destinatari, non è possibile personalizzare l'oggetto del messaggio coi campi variabili);

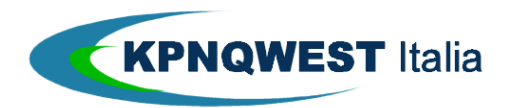

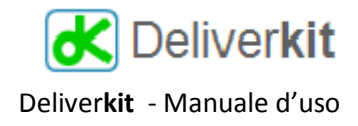

- la data e ora di spedizione, nel caso si voglia una **spedizione differita** piuttosto che una spedizione immediata;
- la presenza della richiesta di **ricevuta di ritorno** nel messaggio (attenzione: se si attiva la ricevuta di ritorno si riceverà un messaggio per ognuno dei destinatari che accettano di confermare la lettura dell'email)
- il **centro di costo**: è un testo libero che sarà utilizzando nella fatturazione del servizio, per raggruppare gli invii con lo stesso centro di costo;
- il **trattamento delle immagini** inserite nel messaggio: per inserire un'immagine in un messaggio è necessario caricarla sul server (**Documenti Upload documenti**) e inserirla nel messaggio tramite il pulsante Immagine come già descritto nell'editor Html. Una volta inserite le immagini nel messaggio, è possibile decidere (per **tutte** le immagini contenute in un messaggio) se devono essere inviate insieme al messaggio (**allegate** al messaggio) o se devono essere "linkate" nel messaggio. Nel primo caso il destinatario riceverà le immagini nel momento della ricezione del messaggio, mentre nel secondo caso le riceverà al momento dell'apertura del messaggio (riceverà eventualmente un messaggio di avvertimento da parte del programma di posta elettronica, nel caso che quest'ultimo abbia attivato il controllo dei link esterni al messaggio). Analogamente ai file allegati al messaggio, anche utilizzare immagini "linkate" ha il vantaggio di alleggerire il messaggio e di permetterne un più preciso tracciamento. Le immagini sono archiviate automaticamente sul server Deliver**kit** e sono accessibili anche se è passato del tempo dalla spedizione. Di contro, l'utilizzo di immagini linkate è tipicamente segnalato dai programmi di posta elettronica dei destinatari come un elemento che richiede attenzione, e che di default è disabilitato.
- la **lista di spedizione**: deve essere già stata caricata tramite **Liste Upload lista** e devono essere stati definiti i campi necessari per la spedizione (almeno l'indirizzo di email) nella funzione **Liste Elenco**  liste <sup>→</sup> Configura. Ora è necessario solamente indicare quale deve essere la lista che Deliverkit utilizzerà per la spedizione.
- Il **contenuto**: il messaggio Html che deve essere già stato editato e salvato sul server Deliver**kit.** Ora è necessario solamente indicare il file del contenuto del messaggio. Una volta selezionato tramite il

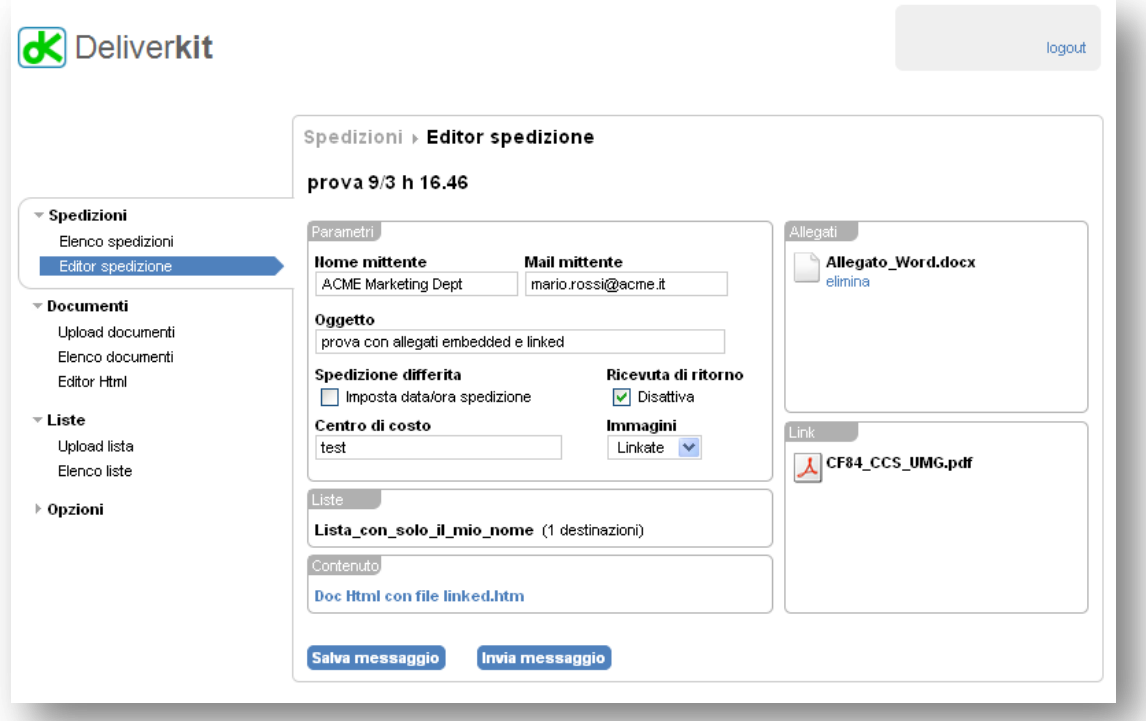

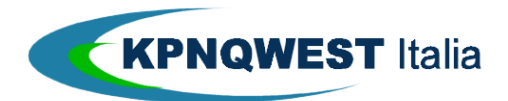

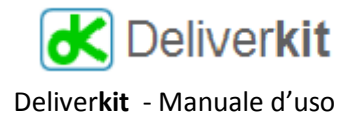

pulsante Scegli contenuto, è possibile visualizzare un'anteprima del documento cliccando sul suo nome.

- Gli **allegati**: con il pulsante Aggiungi allegato (che compare quando il mouse è nella sezione "Allegati") è possibile selezionare i file che saranno allegati a ciascun messaggio. In questa sezione non si deve fare riferimento ai file "linkati", già definiti nell'editor Html, ma solamente ai file che si vuole rendere disponibili al destinatario alla ricezione dell'email (tipicamente è preferibile utilizzare file "linkati" che danno il vantaggio di snellire il messaggio di email e di rendere tracciabile la loro apertura). I file da inserire come allegati devono già essere stati caricati sul server tramite la funzione **Documenti Upload documenti**. I riquadri relativi agli allegati sono quindi 2: uno relativo agli allegati cosiddetti "embedded", cioè contenuti nel messaggio, ed un altro (nel riquadro "Link") relativo agli allegati "linkati", come definiti nell'Editor Html. Il riquadro degli allegati linkati è aggiornato solo dopo il salvataggio della spedizione.

Una volta definiti tutti i parametri di una spedizione sarà possibile salvarla tramite il pulsante Salva messaggio (se si prova a salvare una spedizione senza aver definito tutti i necessari elementi si ottiene il messaggio di errore "Spedizione incompleta").

Il pulsante Invia messaggio esegue l'effettivo invio del messaggio a tutti i destinatari. Se tutti gli elementi sono stati definiti correttamente, Deliver**kit** assegna un numero identificativo della spedizione e sarà possibile visualizzare l'andamento della spedizione nella pagina di status relativa alla email del mittente [\(http://status.kqumg.it\)](http://status.kqumg.it/). Il report della spedizione sarà inviato alla email del mittente.

### **Spedizione fax**

Gli elementi di una spedizione fax sono:

- La data e l'ora di spedizione se si desidera utilizzare **l'invio differito**
- Il **centro di costo**
- La **lista di spedizione**
- Il documento da inviare, nella sezione "Allegati", di formato compatibile con Deliver**kit** (pdf, doc, docx, tif tipo fax, per maggiori dettagli vedi la sezione "il contenuto del messaggio - fax")
- Nelle spedizioni circolari fax non è possibile effettuare personalizzazioni del contenuto, ma tutti i destinatari riceveranno lo stesso fax.

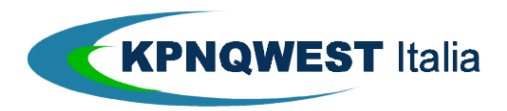

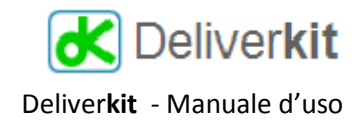

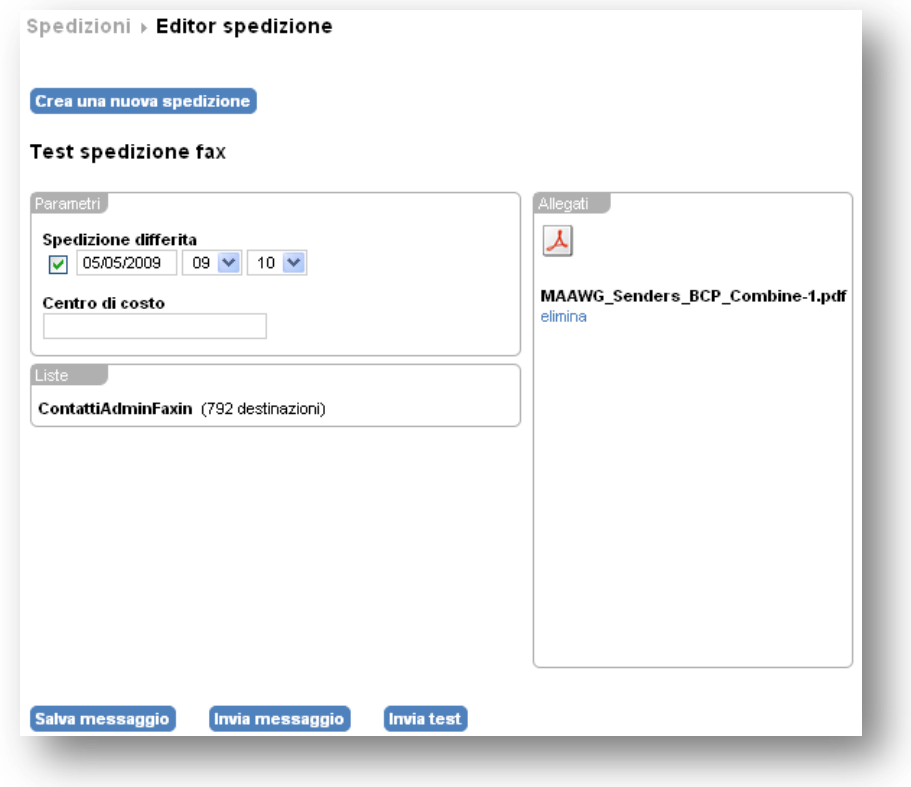

### **Spedizione SMS**

Il contenuto di una circolare SMS non richiede una preparazione a parte, ma può essere immesso direttamente nell'Editor della spedizione, insieme agli altri elementi di una spedizione SMS:

- La data e l'ora di spedizione se si desidera utilizzare **l'invio differito**
- Il **centro di costo**
- La **lista di spedizione**, dove è anche possibile utilizzare i campi definiti per personalizzare il messaggio, utilizzando il pulsante Aggiungi
- Il **contenuto** del messaggio, con eventualmente i campi variabili presi dalla lista, identificati dalle parentesi graffe

Anche nelle spedizioni SMS, come in quelle fax ed email, è possibile eseguire un invio di test alla lista di test predefinita. (vedi paragrafo sulla *spedizione di test*)

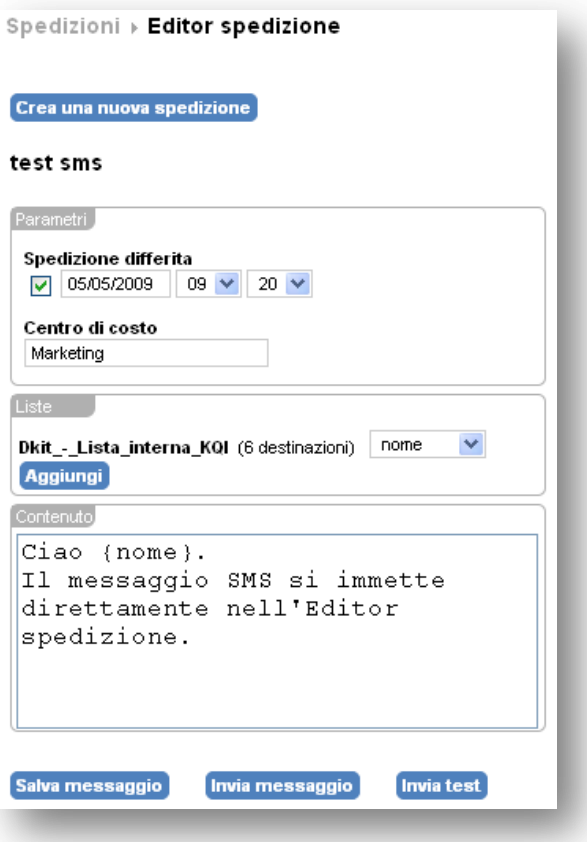

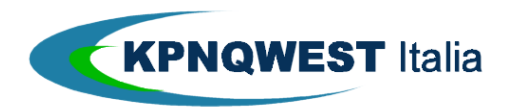

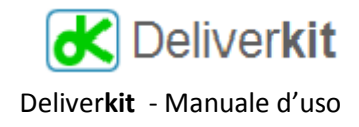

### **La spedizione di test**

Ogni spedizione richiede l'esecuzione di un invio di test per accertarsi che il risultato sia conforme alle aspettative. Deliver**kit** mette a disposizione degli strumenti per facilitare l'esecuzione dei test.

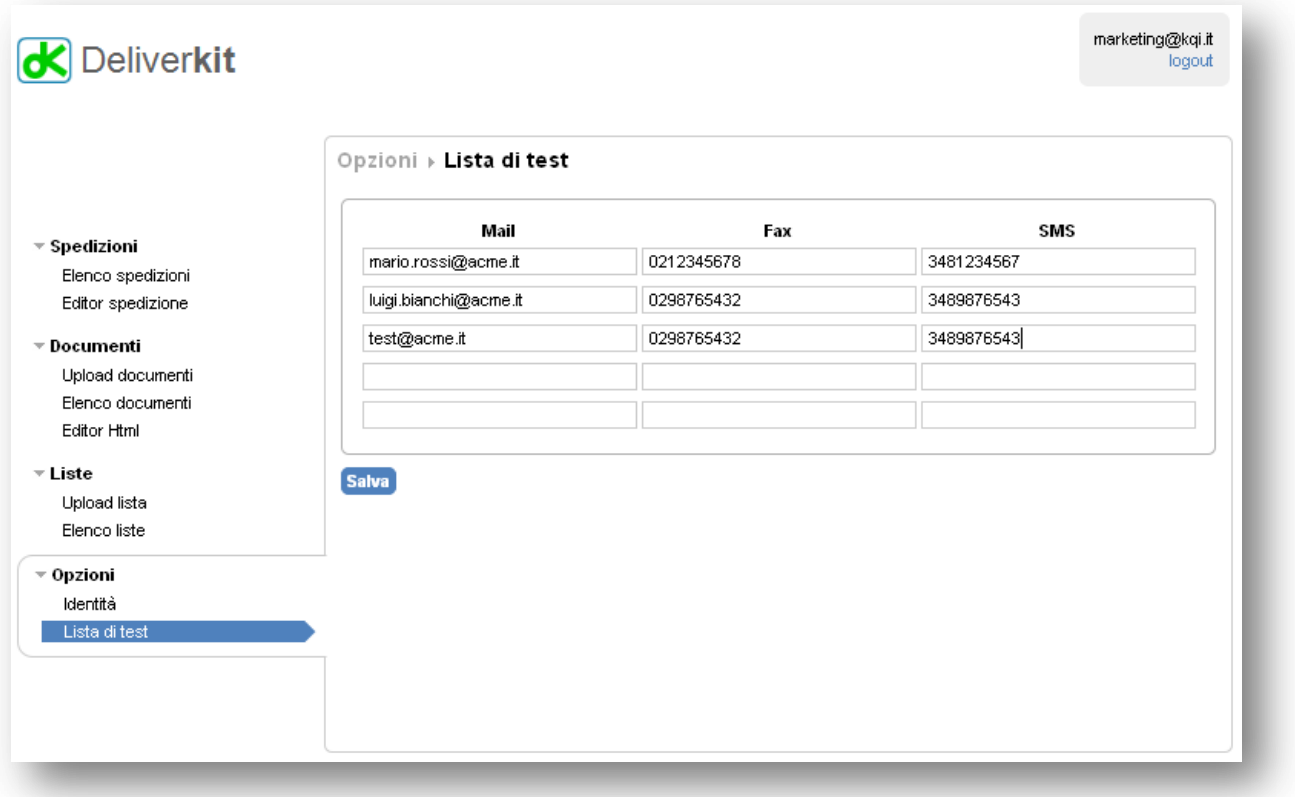

La prima cosa da fare è definire una lista di test: è un elenco di al massimo 5 destinatari, di cui si possono specificare email, fax e numero di cellulare.

Quando tutti gli elementi di una spedizione sono stati completati e si desidera effettuare un invio di test, sarà sufficiente cliccare sul pulsante **Invia test** nella sezione **Editor spedizione**.

Deliver**kit** utilizzerà i dati della lista di spedizione effettiva per gli eventuali campi personalizzati all'interno del messaggio, ma sostituendo ai campi mail/fax/sms i valori riportati nella lista di test. Così ad esempio, se i valori del primo destinatario della lista effettiva sono:

- Nome: Antonio Girardi
- Azienda: ItalyWellness spa
- Email[: antonio.girardi@italywell.com](mailto:antonio.girardi@italywell.com)

e i valori della lista di test sono quelli riportati in figura, il risultato di una spedizione email saranno 3 messaggi (indipendentemente dal reale numero di destinazioni della lista effettiva), il primo dei quali sarà personalizzato

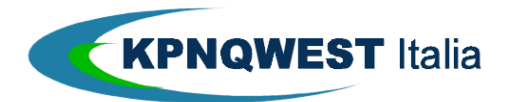

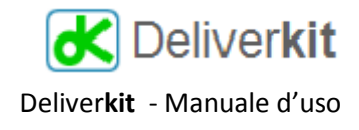

col nome di *Antonio Girardi* e l'azienda *ItalyWellness spa*, ma inviato all'email [mario.rossi@acme.it,](mailto:mario.rossi@acme.it) e analogamente per tutte le 3 destinazioni di test.

Questo funzionamento permette di utilizzare una stessa lista di test per qualsiasi spedizione, indipendentemente dai campi presenti nella lista effettiva e dal canale email/fax/sms utilizzato.

Le spedizioni di test effettuate si possono visualizzare all'interno della sezione **Elenco spedizioni**, attivando la voce "Mostra spedizioni: spedite" e sono evidenziate graficamente rispetto alle spedizioni finali.

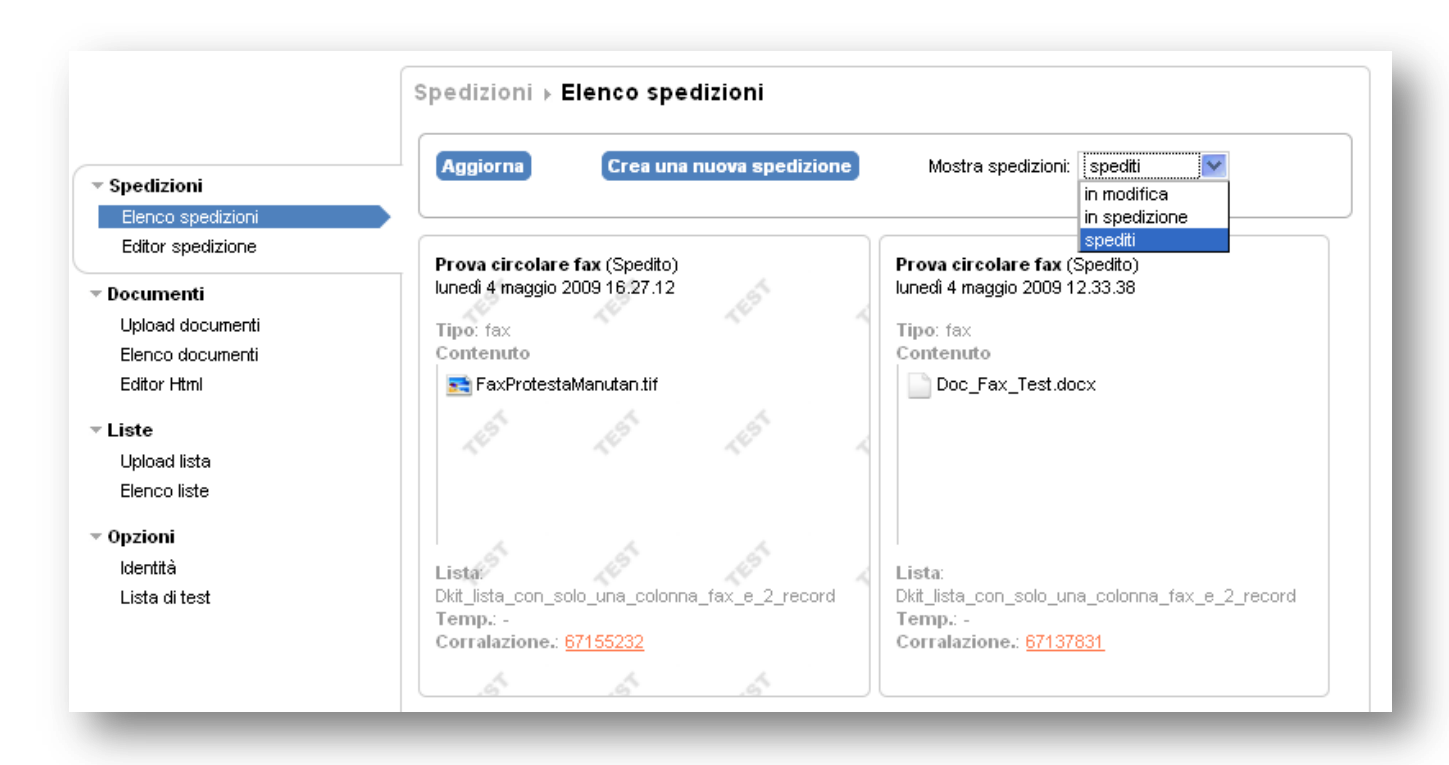

Al termine di una spedizione di test Deliver**kit** mostra il numero identificativo assegnato alla spedizione, cliccando sul quale si entra nel sistema di monitoraggio delle spedizioni (accessibile anche direttamente all'indirizzo [http://status.kqumg.it/\)](http://status.kqumg.it/).

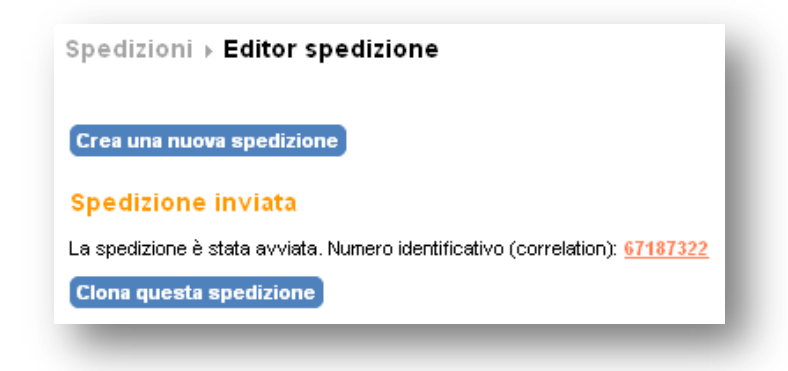

A questo punto è anche possibile duplicare ("clonare") la spedizione di test appena inviata allo scopo di eseguire l'invio effettivo, eventualmente apportando le modifiche che il test ha evidenziato essere necessarie. Per duplicare la spedizione è sufficiente cliccare sul pulsante Clona questa spedizione

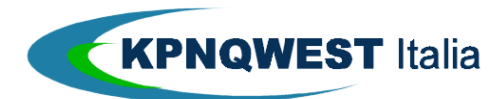

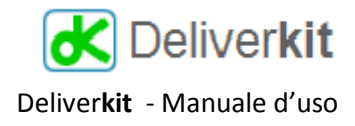

## **Il Cestino**

Tutti gli elementi di Deliver**kit** possono essere cancellati se non sono più utili: quando si visualizzano gli elenchi dei documenti, delle liste, e delle spedizioni è possibile cancellarli cliccando sul comando "cestina" o "elimina" che compare all'interno del riquadro di descrizione dell'elemento:

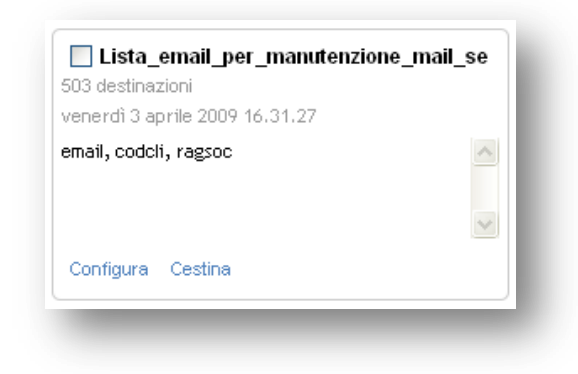

Un elemento può anche essere posto automaticamente nel cestino, se l'utente esegue un upload di un documento con lo stesso nome di uno già esistente: il sistema non segnala la presenza di un nome duplicato, ma semplicemente sposta nel cestino il vecchio file.

Gli elementi del cestino possono essere ripristinati e riutilizzati, oppure possono essere cancellati definitivamente. Per effettuare questa scelta è necessario spuntare la casella "mostra cestino" e cliccare su

"ripristina" o "elimina". È anche possibile ripristinare o eliminare più elementi, selezionandoli e cliccando sulle voci del riquadro "Operazioni multiple":

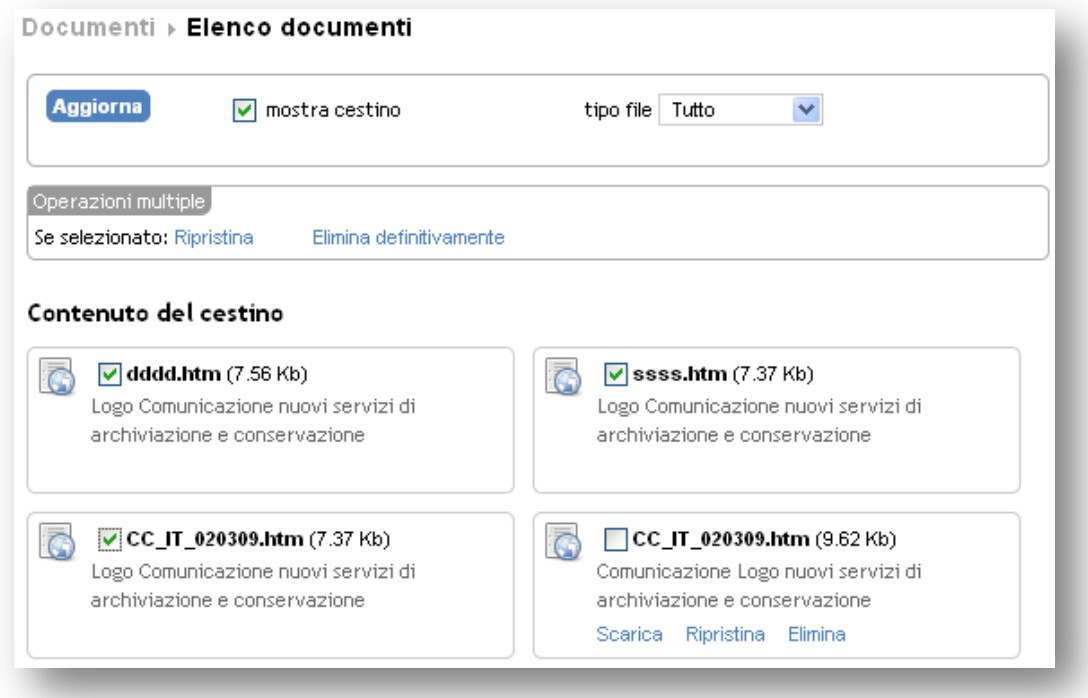

Se si cerca di ripristinare un elemento che ha lo stesso nome di un file attivo, ciò che avviene è lo scambio dei 2 file omonimi tra l'area attiva ed il cestino: il file che era attivo va nel cestino, ed il file nel cestino diventa quello attivo.

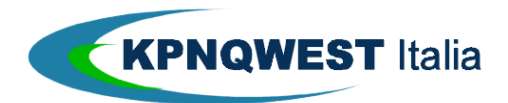

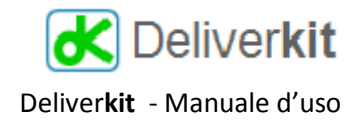

## **L'Editor HTML**

Deliver**kit** rende disponibile via web un sofisticato editor Html, col quale è possibile creare il contenuto di un messaggio email.

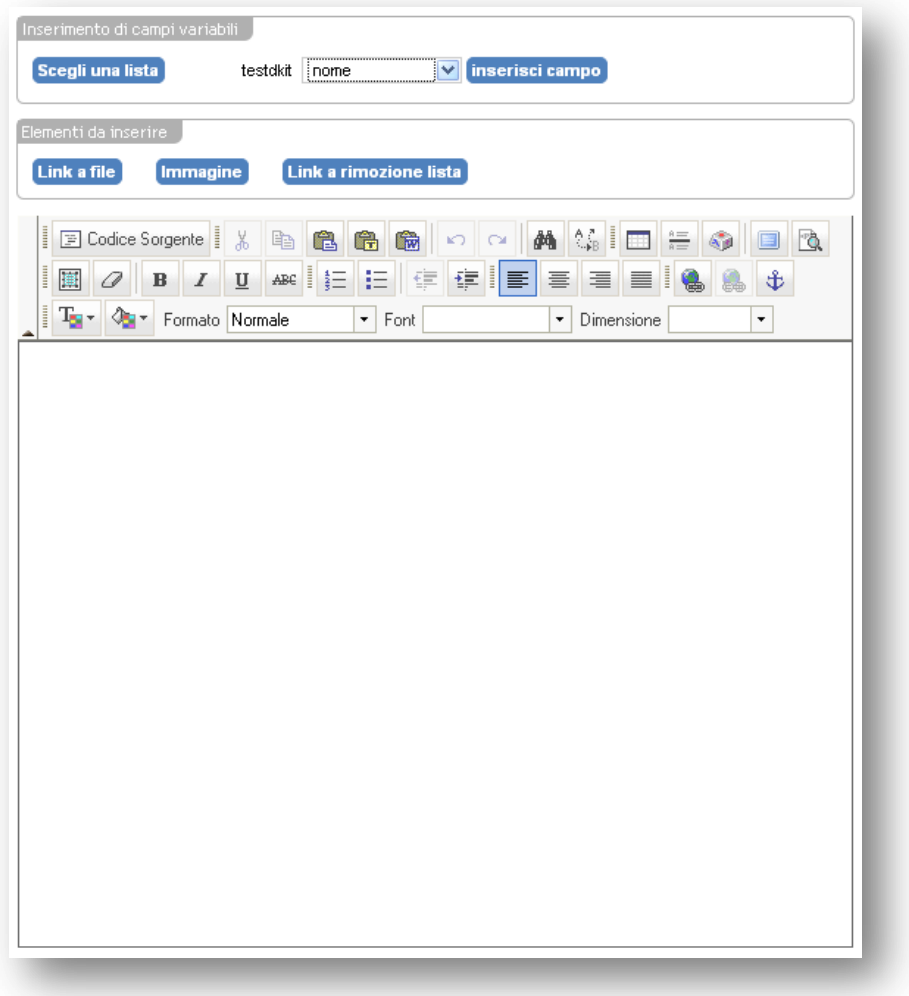

All'interno dell'area di lavoro si costruirà il contenuto del messaggio, sia tramite i pulsanti caratteristici dell'editor, sia tramite i comandi di Deliver**kit** che inseriscono nel messaggio **contenuti speciali**.

I **contenuti speciali** sono evidenziati dai pulsanti blu e si utilizzano per inserire, nel punto dell'area di lavoro in cui si trova il cursore, i seguenti elementi:

inserisci campo Inserisce un elemento variabile estratto dalla lista di spedizione per personalizzare il messaggio coi dati dello specifico destinatario. Per scegliere la lista si clicca sul pulsante "scegli una lista", e per selezionare il campo da inserire si sceglie nella finestrella a discesa che compare sulla destra del nome della lista. Il nome del campo (il cosiddetto "place-holder") comparirà nell'area di lavoro, e sarà sostituito all'atto della spedizione dal contenuto specifico di ogni destinatario.

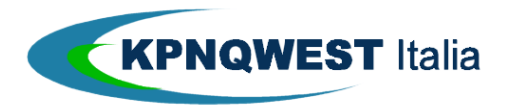

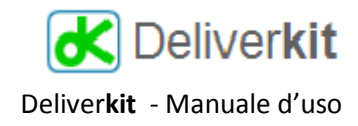

Ciao Lnome,

Se si utilizzano liste differenti, dove però i campi hanno lo stesso nome (ad esempio, due liste per i destinatari di due regioni diverse, ma con gli stessi campi) non è necessario cambiare nella sezione "inserimento campi variabili" il nome della lista di riferimento: ciò che è importante è che il nome dei campi indicato nell'editor Html sia presente tra i titoli delle colonne del file (xls o csv) dei destinatari

- Inserisce il link ad un file presente nell'area documenti di Deliver**kit**. L'utilizzo di link a file permette di rendere accessibili ai destinatari i file, senza la necessità che questi siano presenti come allegati nel messaggio, e rendendo quindi più leggera l'email. Se, prima di cliccare sul pulsante "link a file", si seleziona del testo, questo sarà associato ad un link al file; se invece non è selezionato alcun testo, Deliver**kit** inserirà nell'area di lavoro, alla posizione del cursore, il nome del file (già linkato al file stesso). È comunque possibile modificare la descrizione del link senza perdere il link stesso.

Cliccando sull'icona "inserisci/modifica collegamento" dell'editor è mostrato l'identificativo interno che Deliver**kit** assegna al file. Questo contenuto non deve essere modificato, pena il non funzionamento del link:

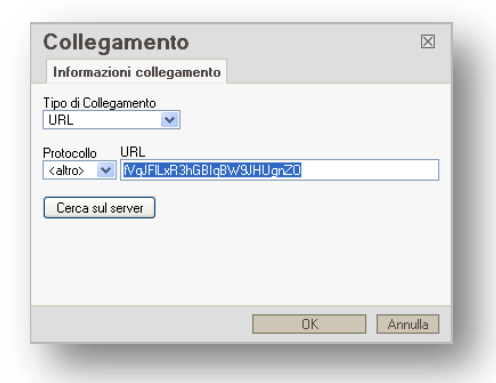

Deliver**kit** rifiuta come allegati (o file linkati) alcuni tipi di file: questa limitazione ha lo scopo di massimizzare la percentuale di messaggi correttamente consegnati, evitando problematiche di spam e virus. I tipi di file rifiutati sono:

- o Eseguibili (.exe, .com, .pif)
- o File compressi di tipo .zip (sono utilizzati per l'upload multiplo)
- o File utilizzati come liste: .csv, .xls
- o File immagine: .jpg, .gif, .png
- o File Hmtl: .xml, .htm, .html

Immagine Le immagini devono essere inserite posizionando il cursore nel punto desiderato e cliccando sul pulsante "Immagine". Una volta inserita l'immagine, cliccando sul pulsante destro del mouse è possibile modificarne alcune proprietà:

Dimensioni (larghezza ed altezza, modificabili semplicemente anche trascinando gli estremi dell'immagine)

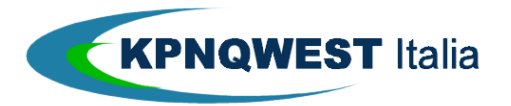

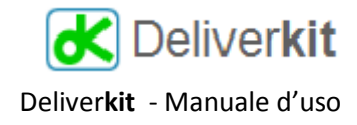

- o Bordo: un bordo nero che incornicia l'immagine
- o Spaziatura orizzontale e verticale che separa l'immagine dal resto del documento (HSpace e VSpace)
- o Allineamento all'interno della pagina

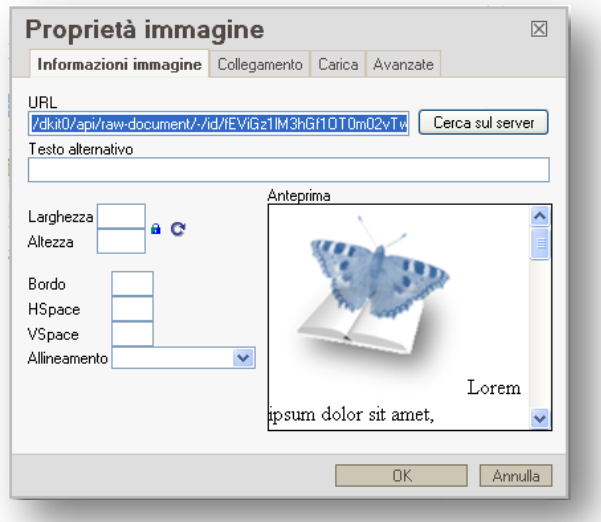

Link a rimozione lista Inserisce il testo ed il link che il destinatario può utilizzare per indicare la sua volontà di non ricevere più comunicazioni. Il contenuto standard può essere modificato semplicemente editandolo:

Per toglierti dalla lista clicca sul link Remove me

I pulsanti dell'editor Html sono i seguenti:

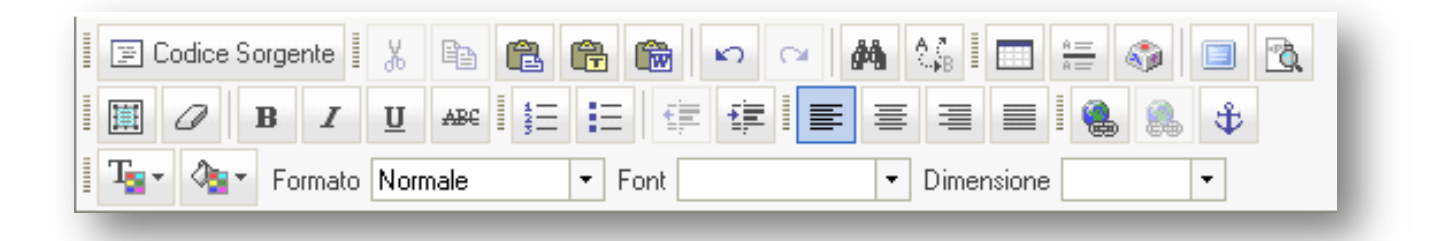

Il significato di ciascun pulsante (che è anche evidenziato brevemente al passaggio del mouse sull'icona relativa) è:

E Codice Sorgente (per esperti) Mostra il "sorgente" Html della pagina creata: è anche possibile editare manualmente il sorgente Html, facendo attenzione a non modificare le parti inserite automaticamente da Deliver**kit**

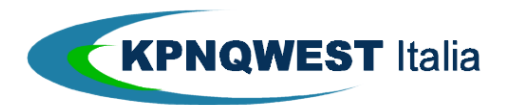

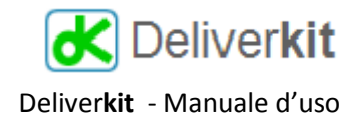

 $\frac{1}{6}$   $\frac{1}{100}$   $\frac{1}{100}$   $\frac{1}{100}$  Taglia/Copia/Incolla: hanno i significati consueti, a cui si aggiungono le icone

**th** "Incolla come testo semplice" (che elimina la formattazione contenuta nel testo copiato) e "Incolla da Word" (che facilita l'importazione di dati formattati con Word; è comunque sempre possibile che nell'importare da Word alcuni elementi di formattazione si perdano)

- Annulla e Ripristina per annullare e ripristinare l'ultima operazione effettuata
- **44 CE** "Trova" e "Cerca e sostituisci" per cercare e modificare testo nel messaggio
- Inserisci/Modifica Tabella: inserisce una tabella con le proprietà specificate nella posizione del cursore:

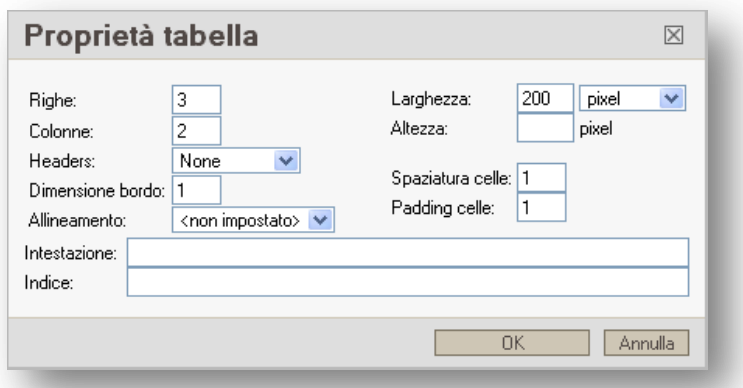

- Inserisce una linea orizzontale nella posizione del cursore
- Inserisce un carattere speciale
- Mostra l'editor Html a tutto schermo (cliccando di nuovo sull'icona si torna alla visualizzazione in una finestra)
- $\Box$  (per esperti) evidenzia i blocchi del codice Html (paragrafi, divisioni, ecc)
- $\mathbb{E}\left\| \mathbf{S}\right\|$  Seleziona tutto
- Cancella **la sola formattazione** di un testo selezionato
- $\mathbf{B}$   $I$   $\mathbf{U}$   $\mathbf{B}$  formattano il testo in grassetto, corsivo, sottolineato, barrato
- $\mathbf{E} = \mathbf{E}$  Inseriscono/tolgono un elemento numerato o puntato
- $E = E$  Riduce/aumenta il rientro di un paragrafo
	- $\equiv$   $\equiv$   $\equiv$   $\equiv$   $\geq$   $\sim$   $\sim$  modificare l'allineamento di un paragrafo a sinistra/centro/destra/giustificato
- Per inserire e modificare un link esterno (cioè ad un elemento -file o pagina- non presente in Deliver**kit)**. Se prima di cliccare il pulsante si seleziona del testo o un'immagine, questo sarà utilizzato come descrizione del link. In alternativa, sarà utilizzato lo stesso indirizzo specificato nel link come sua descrizione.

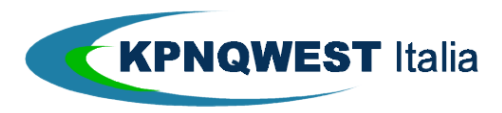

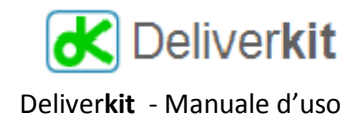

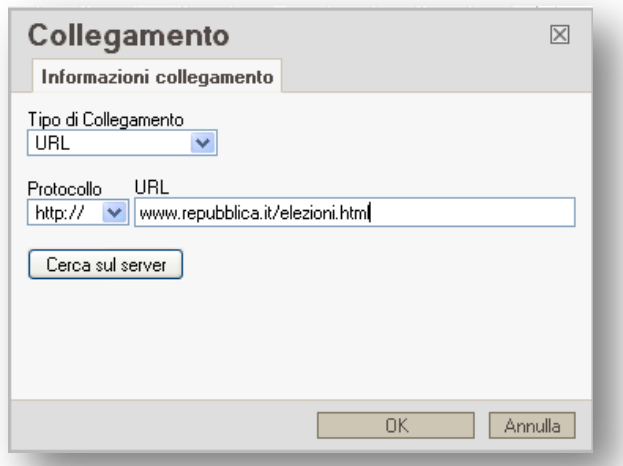

Come "tipo di collegamento" si può scegliere tra URL (un elemento accessibile sul web coi protocolli http, https, ftp, news), àncora nella pagina (vedi il paragrafo "inserimento di un àncora) o E-mail (per creare automaticamente un messaggio di posta elettronica)

- Per rimuovere un link puntato dall'elemento in cui si trova il cursore
- Per inserire un'àncora, utile se si desidera che un link punti ad un elemento sulla stessa pagina (ad esempio, se si vuole che cliccando su una voce dell'indice si vada automaticamente sul paragrafo relativo: in tal caso, il paragrafo sarà associato ad un'àncora)

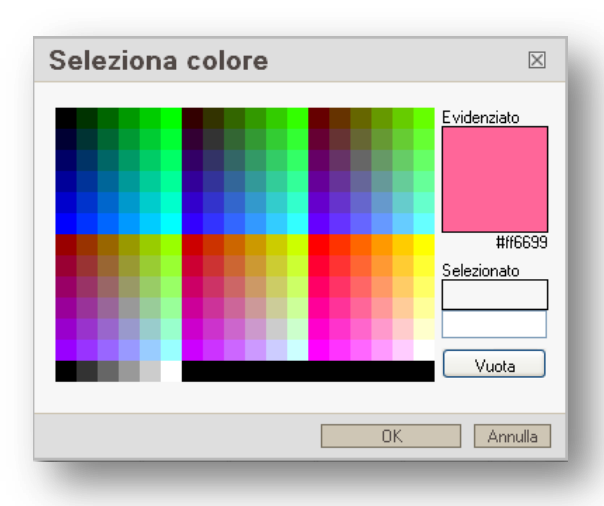

 $T_{2}$   $\sim$   $\sqrt{3}$   $\sim$  Per selezionare il colore del testo ed il colore dello sfondo

Formato  $\boxed{\text{Iitolo 3}}$   $\boxed{\cdot}$  Permette di specificare il formato di un paragrafo, tra quelli predefiniti:

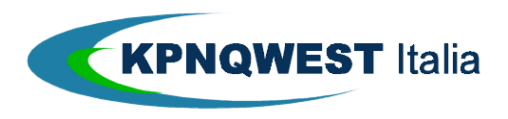

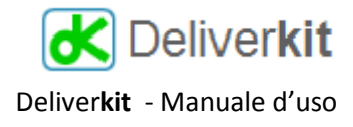

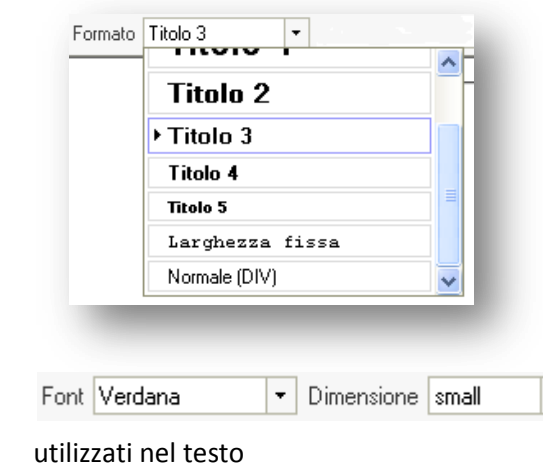

Per specificare il tipo e la dimensione dei caratteri

## **Usare un Html creato off-line**

Agli utenti più evoluti può presentarsi la necessità di inviare con Deliver**kit** un documento Html creato da programmi installati sul proprio PC: questo permette di utilizzare caratteristiche avanzate dell'Html, magari non disponibili nell'editor on-line di Deliver**kit** quali ad esempio i fogli stile.

Per utilizzare questa modalità è sufficiente adottare i seguenti accorgimenti:

- Nelle immagini e nei link ai file, togliere dal codice Html tutti i riferimenti al percorso (path): ad esempio, invece di C:\Documenti\Newsletter\Maggio2009\Logo.png, scrivere semplicemente Logo.png
- In alcuni editor, non è necessario che i nomi delle immagini corrispondano esattamente nell'uso delle maiuscole coi nomi dei file (in altre parole, scrivere Logo.png, LOGO.PNG o logo.png è equivalente). Invece, in Deliver**kit** i nomi devono corrispondere esattamente anche nel "case", cioè nell'uso delle maiuscole.
- Per inserire il riferimento ad un campo variabile che Deliver**kit** sostituirà col valore trovato nel file dei destinatari, utilizzare un'àncora Html col nome del campo preceduto da dkit: ad esempio, per inserire il contenuto del campo "azienda" (che dovrà corrispondere ad un nome di colonna nel file xls della lista) scrivere nell'Html <a name="dkit:azienda"></a>. Tipicamente gli editor Html forniscono strumenti grafici per semplificare l'inserimento di àncore:

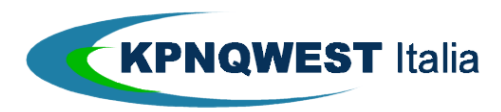

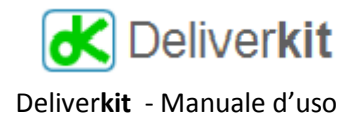

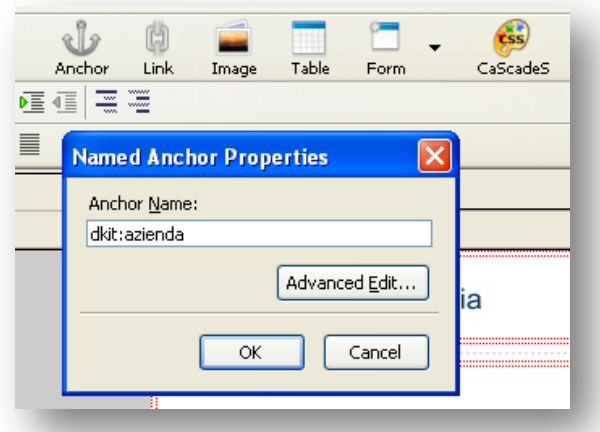

- Una volta terminato l'editing del file Html, effettuare l'upload dell'Html e di tutti i file associati (immagini e file linkati) nei documenti di Deliver**kit**, senza passare dall'editor on-line, che potrebbe filtrare alcuni elementi, alterandoli.
- Per avere un'anteprima del documento non utilizzare la funzione "anteprima" dell'editor Html, ma cliccare sul nome del file caricato nella casella "contenuto" della spedizione:

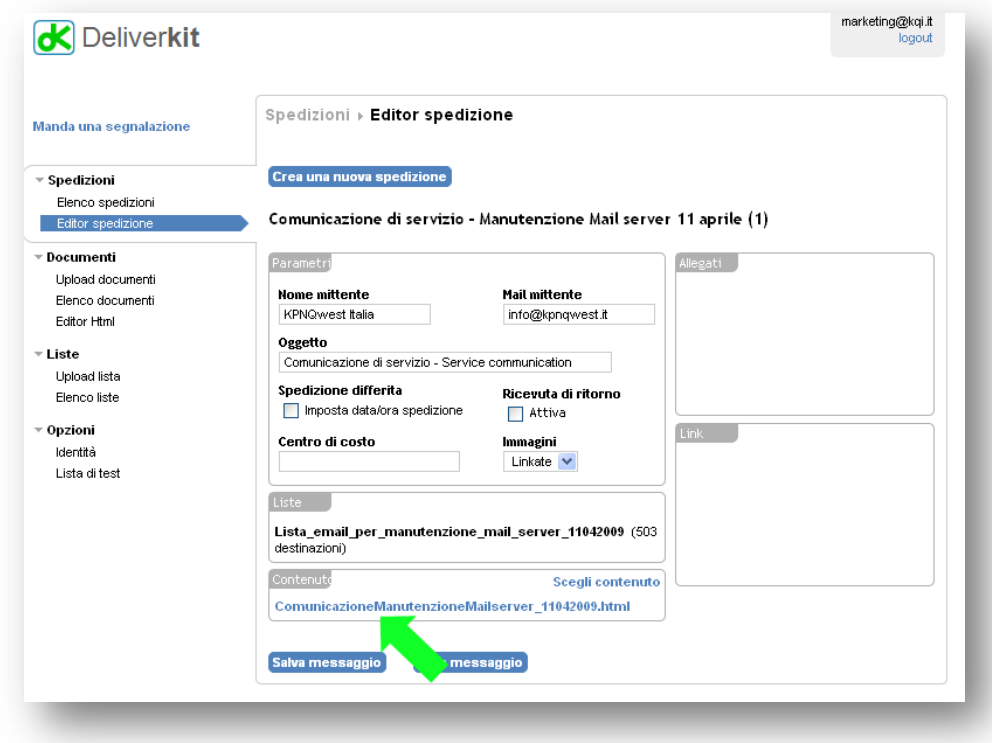

Con questi accorgimenti, è possibile utilizzare il documento Html creato off-line come contenuto della comunicazione, associandolo come al solito ad una lista di spedizione.

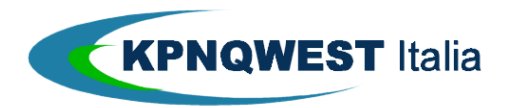

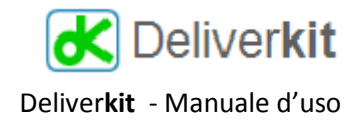

# **FAQ – Frequently Asked Questions**

- È possibile semplificare l'upload di molti documenti?
	- o Si, è sufficiente creare un file compresso in formato zip contenente tutti i documenti che interessano, e fare l'upload di questo file: dopo l'upload Deliver**kit** scompatterà automaticamente il file zip, e il risultato sarà equivalente ad avere caricato uno ad uno i file
- Cosa succede se carico un file con lo stesso nome di uno che esiste già?
	- o Il nuovo file si troverà nella cartella documenti ed il file esistente sarà spostato nel cestino